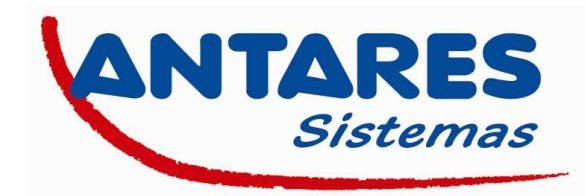

# **PROCESO DE CONFIGURACION DEL WI-LLY 0.2 DE TELESYSTEM**

# **Configuración del PC para conexión con el Wi-lly 0.2 Plus**

## **1. Conexión física del Wi-lly 0.2 al ordenador.**

Conecte el puerto LAN/SETUP del Wi-lly 0.2 Plus con el cable de red blanco proporcionado.

A continuación, conecte el Willy 0.2 Plus a la red eléctrica usando el adaptador de corriente o conectándolo al USB de su ordenador.

# **2. Asignación de la dirección IP al ordenador para configurar su Wi-lly 0.2 Plus.**

La dirección IP LAN del Wi-lly 0.2 Plus está configurada por defecto en 192.168.100.1.

Es necesario por lo tanto en primer lugar asignar a su PC una dirección IP perteneciente al mismo rango que el Wi-lly 0.2 Plus. Esta ha de ser una dirección del tipo 192.168.100.x., donde x es un número entero entre 100 y 200 (ejemplo: 192.168.100.100).

Acceda al apartado de configuración de red de su PC y modifique la dirección IP tal y como muestran las imágenes ejemplo de más abajo.

#### **NOTA IMPORTANTE: Anote la configuración original de su PC antes de realizar ninguna modificación para, una vez finalizada la configuración del Wi-lly 0.2 Plus, poder dejar su PC tal y como estaba.**

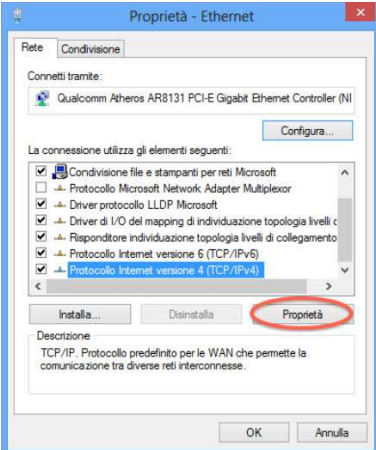

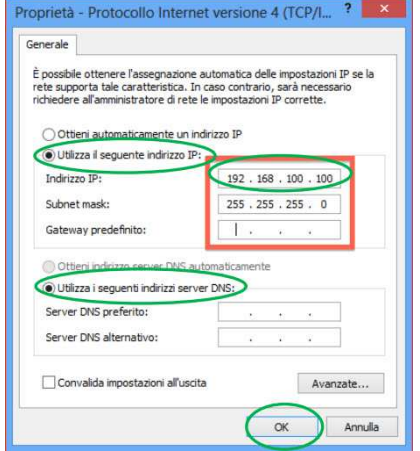

# **Configuración del Wi-lly 0.2 Plus**

Para configurar el Wi-lly 0.2 Plus debe acceder a su navegador, e introducir en la barra de direcciones la dirección http://192.168.100.1. De esta manera accederá a la máscara de configuración del Wi-lly 0.2 Plus Para acceder se solicitará un usuario y un password, estos son: Usuario: "admin" / Password: "admin"

## **1. Conexión a la red Wifi**

Acceda a "Instalación guiada" (Installazione guidata – Setup Wizard) y se buscarán las redes Wifi al alcance de su Wi-lly 0.2, una vez termine la búsqueda seleccione su red wifi e introduzca la contraseña. Ver imagen 1. Confirme que la conexión se ha realizado correctamente en el apartado:

"Gestión/Estado" (Gestione/Stato – Management/Status). Ver imagen 2.

## **2. Configuración adaptador Wi-lly 0.2**

Acceda al apartado "Red inalámbrica/Ajustes básicos" (Impostazione wireless/Impostazioni base – Wireless/Basic settings) Seleccione España en el apartado "País" (Nazione – Country)

Marque la opción "Habilitar modo repetidor universal" (Enable universal repeater mode – Abilita modalita ripetitore universale) para que el Wi-lly active la opción de repetición Wifi. Guarde los cambios.

Es posible también modificar el SSID de la segunda red creada en este apartado de configuración a voluntad del usuario en el apartado SSID.

Ver imagen 3.

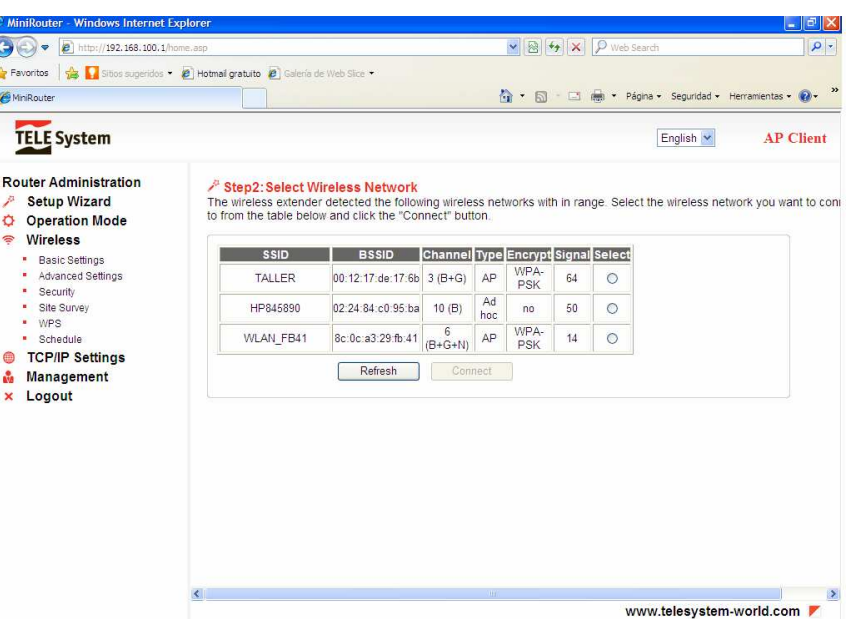

#### Imagen 1

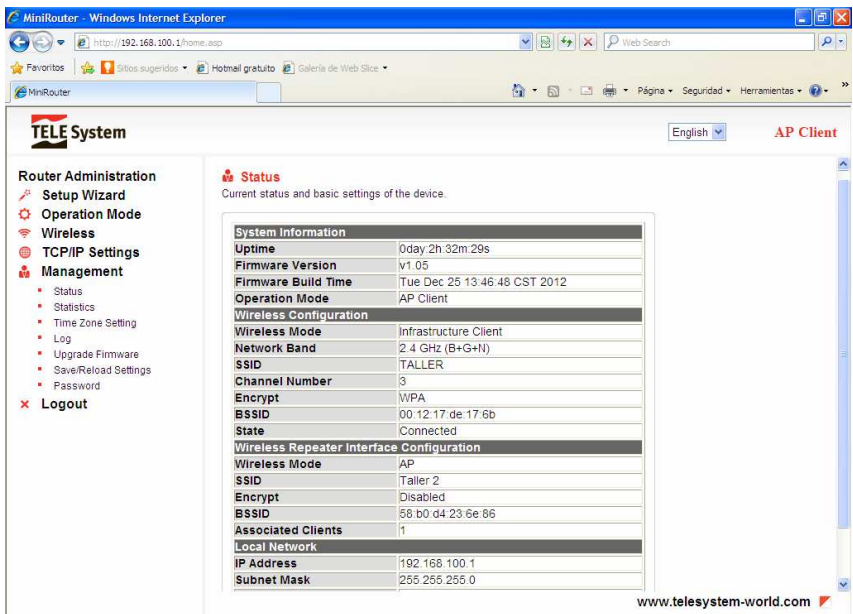

#### Imagen 2

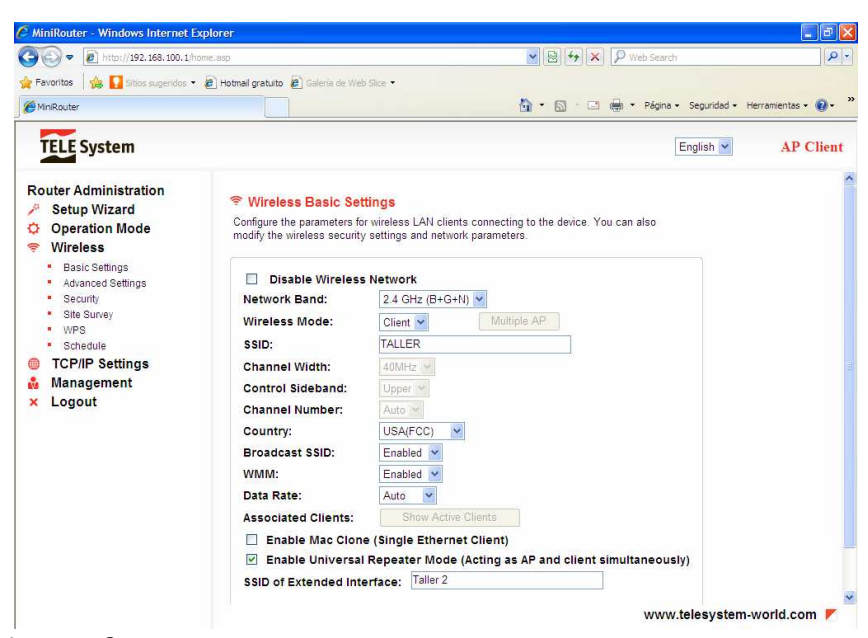